# **ESIworker**

Ordering a Replacement Card for an ESI Worker

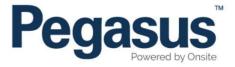

# ESI worker

Please follow this step-by-step guide to order a replacement of the plastic ESI worker card.

Note: to order a replacement e-Card, contact esiworker@pegasus.net.au or call 1300 208 498.

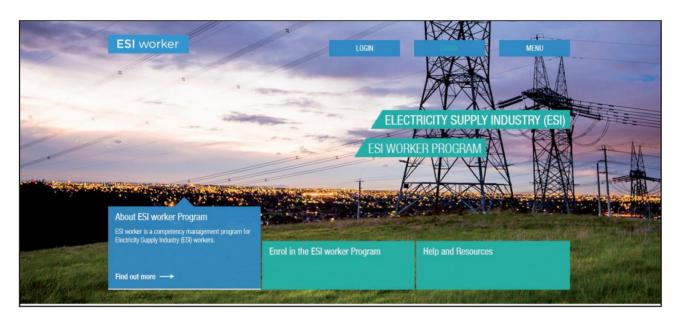

## Step 1

Please go to <a href="http://www.esiworker.com.au">http://www.esiworker.com.au</a> and click on "Login" in the top menu bar.

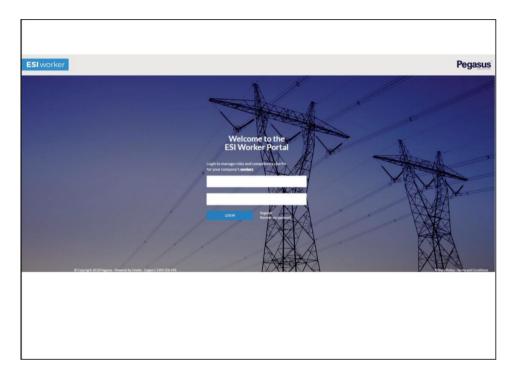

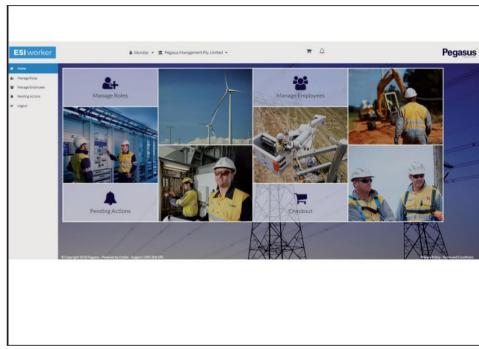

### Step 2

Once on the home page of the ESI worker portal, enter your login details and click "Login".

Note: the password is case sensitive.

### Step 3

On the home page of your portal, use the dashboard tile or the side menu to select "Manage Employees".

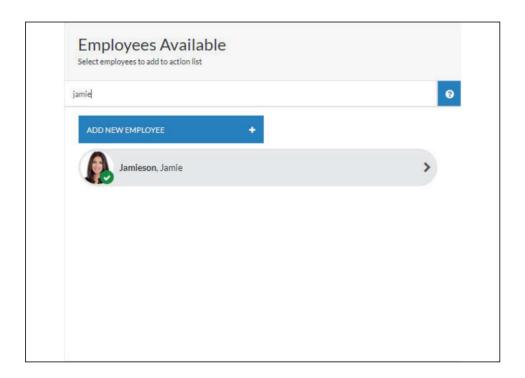

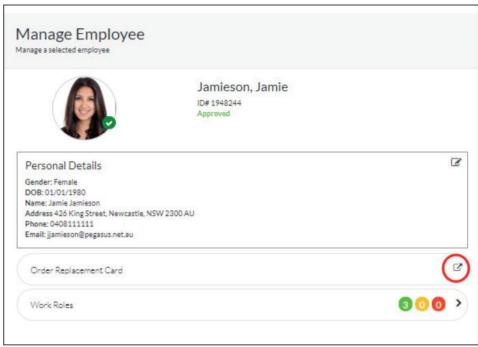

Step 4

Search for and select the worker whose card you need to order.

Step 5

Click on the "Order Replacement Card" icon circled above.

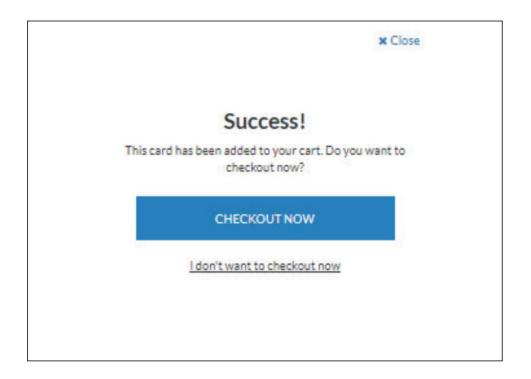

Step 6

When you receive the above notification, select "Checkout Now".

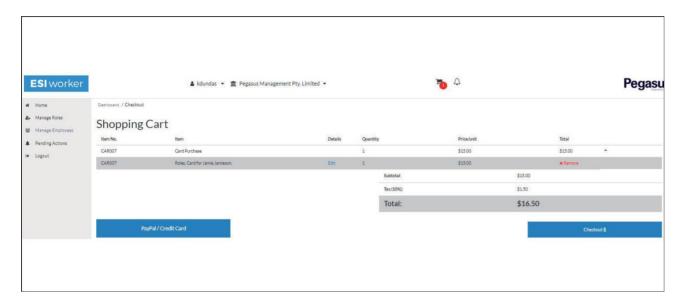

#### Step 7

Select your preferred payment method (PayPal/Credit Card) and select "Checkout".

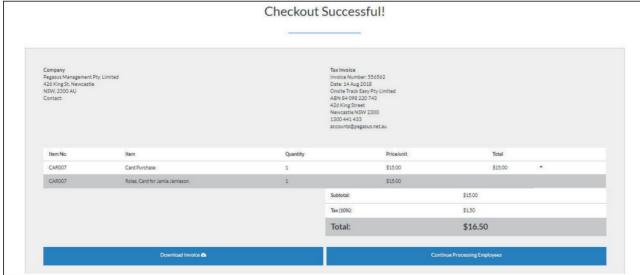

#### Step 8

Once you have successfully completed payment, download a copy of your invoice and select "Continue Processing Other Employees".

Note: an email containing the invoice will also be sent to the company representative.

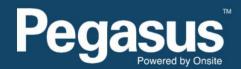

For questions or assistance please call 1300 208 498 or email esiworker@pegasus.net.au